## УПАТСТВО ЗА ИНСТАЛАЦИЈА НА ПЛАТФОРМАТА 'ZOOM'

На интернет отворете ја адресата 'zoom.us'

За да креирате профил, изберете 'Sign Up', каде што ќе ја внесете својата емаил адреса

кликнете 'Sign Up'

На екранот добивате порака:

We've sent an email to Click the confirmation link in that email to begin using Zoom.

Проверете ја електронската пошта и кликнете на линкот во пораката од zoom (Activate Account)

Внесете ги податоците за име и презиме, како и лозинка (најмалку 8 карактери, при што мора да има барем 1 голема буква, барем една мала буква и барем една бројка).

Изберете 'Continue'

На наредниот екран можете да поканите други корисници, за сега само изберете 'Skip this step'

Профилот е активен, можете да изберете 'Go to my account' и да подесите некои ваши информации

Во горното десно ќоше изберете од менито 'RESOURCES' -- > 'Download Zoom Client'

Изберете 'Zoom Client for Meetings' --> 'DOWNLOAD'

Ќе ја преземете апликацијата за инсталација на компјутер. (слично е и за на телефон).

По инсталацијата на десктопот ќе се појави иконата

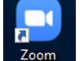